## **CITIZEN & BENEFICIARY OUTREACH OFFLINE APP**

# **1. అప్ లాగిన్ అవ్వ డం:**

a) Secretariat Employee యొక్క ఆధార్ నెంబర్ Authentication ద్వారా App Login అవ్వాలి.

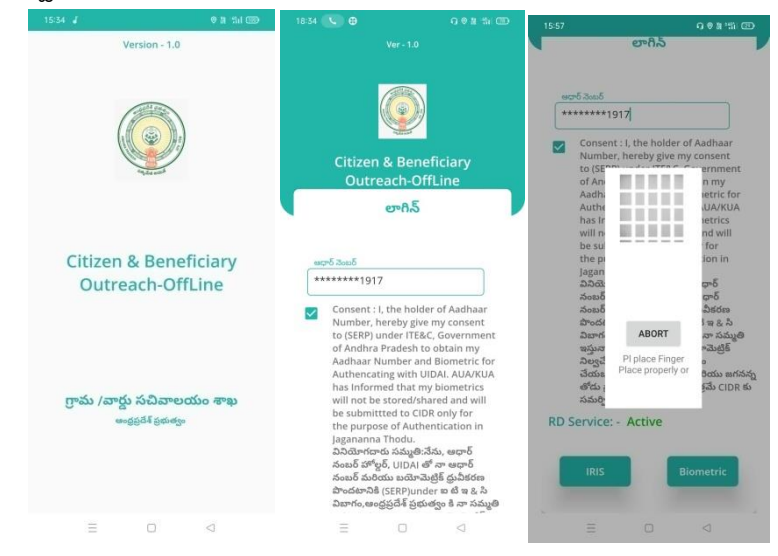

- b) Secretariat Employee App లాగిన్ అయ్యే టప్పు డు **INTER NET complusory**  గా ఉండాలి.
- c) Secretariat Employee App లాగిన్ అయిన తరువ్వత మీకు ఈ ప్రంద విధంగా Home Screen క్నిపిస్తంద.

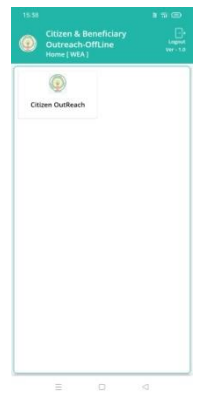

#### 2. Home Screen :

- a) Home Screen నంచి INTER NET లేకుండా మీరు Home Screen లో Citizen Out Reach లోఉన్న HouseHoldLIst లో ఉన్న Data ని Verification చేసుకోవచ్చు.
- b) హౌమ్ (స్కీన్ లో Household List ఉంటుంది.

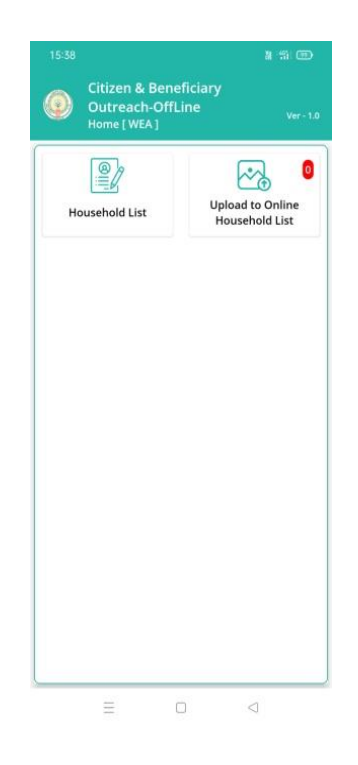

## **3. HouseholdList :**

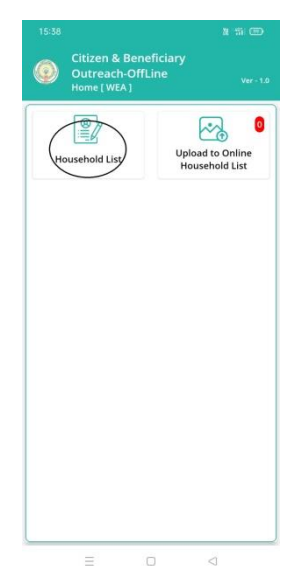

- a) HouseHoldList లో ఉన్నData న<u>ి INTER NET</u> లేకుండా Verification చేస్కోవచ్చు.
- b) Household List ని click చేసిన తరువ్వత Cluster ID ని select చేస్కోవ్వలి.
- c) Cluster ID ని select చేసుకున్న తర్వాత మీకు ఈ క్రింది విధంగా Household list వస్తంద.
- d) Household list లో మీకు పేరు, గృహ ఐ డి వస్తాయి.

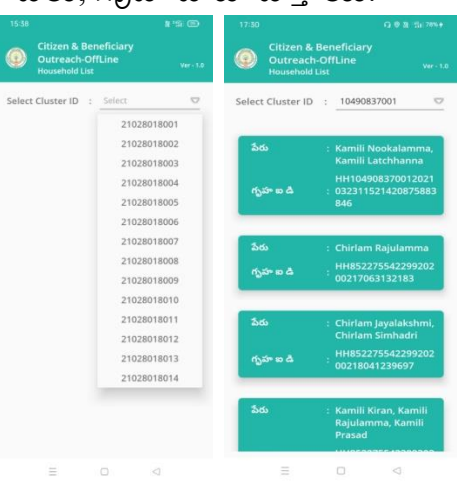

e) Household list ని క్లిక్ చేసిన తరువాత మీకు (పశ్నలు వస్తాయి.

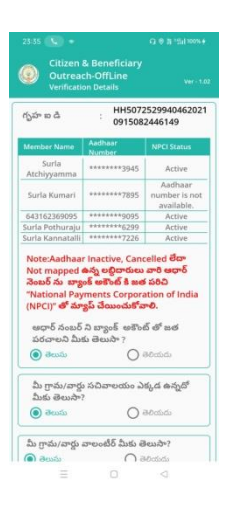

f) House hold Details లో గృహ ఐ.డి కి సంబందించిన మెంబెర్ పేరు, ఆధార్ నంబర్స్ మరియు NPCI <sup>స్త్రే</sup>టస్ కనిపిస్తాయి.

Note: **Aadhaar Inactive, Cancelled లేదా Not mapped ఉన్న లిదాదాలు వారి ఆధార్ నంబర్ ను బ్య ంక్ అకంట్ కి జత పరిచి "National Payments Corporation of India (NPCI)" తో మ్యయ ప్ చేయంచుకోవాలి.**

- g) **ఆధార్ న్ంబర్ ని బ్య ంకు అకంట్ తో లింక్ చేయాలని మీకు తెుసా ?** అనే ప్రశ్న లో తెలుస్/తెలియదు ఆరన్ష ్ క్లవు.
- h) **ఆధార్ న్ంబర్ ని బ్య ంకు అకంట్ తో లింక్ చేయాలని మీకు తెుసా ?** ప్రశ్న లో తెలుస్ అయితే తెలుస్ అని, తెలియదు అయితే తెలియదు అని option ర్క చేయండి.
- i) Household list ని ర్క చేసిన తరాా త **Electricity Details, Land Details, Vehicle Details,** మరియు**Tribal Welfare-ROFR/ DKT Pattas** ర సంబంధిచిన ప్రశ్న లు వస్తతయి.
- j) **Electricity Details కి సంబంధిచిన్ గృహ సాయియో సీడ్ చేయబడిన్ విద్యయ త్ కోసం సర్వవ స్ మీటర్లజాితా సరైన్దేనా?** అనే ప్రశ్న వస్తంద.

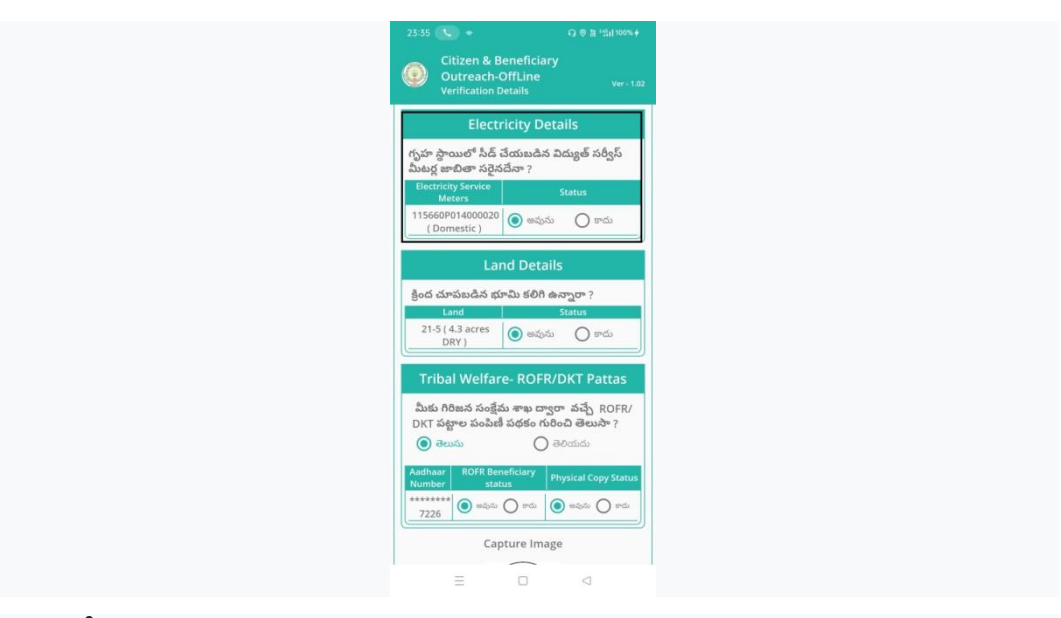

- k) ఇక్క డ మీకు **Electricity Service Meters, Status** ఉంటాయి.
- l) **Status** లో**అవును/కాద్య** ఆరన్ష ్ క్లవు, **అవును** అయితే **అవును** అని, **కాద్య** అయితే **కాదు** అని ఆఫ్షన్ క్లిక్ చేయండి.
- m) ఇచ్చిన (పశ్నలకు సమాధానాలు ఎంచుకొని Capture Image దగ్గర photo capture చేసేటప్పుడు మీ యొక్క కనురెప్పలు blink చేస్తే photo capture అవుతంద.
- n) Details అన్ని ఎంటర్ చేసి, submit బటన్ మీద క్లిక్ చేస్తే Data saved successfully అని మేజ్ వస్తంద.
	- n) **Land Details కి సంబంధిచిన్ క్కిందచూపంచబడిన్ భూమి కలిగి ఉనాన రా?** అనే ప్రశ్న వస్తంద.

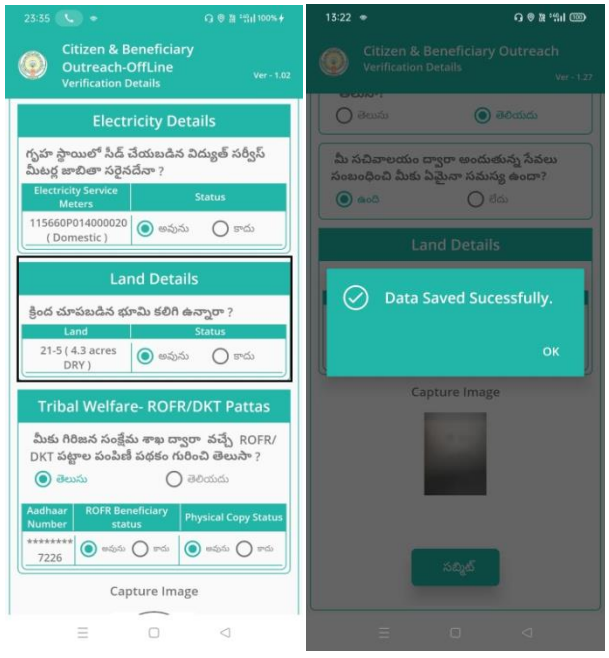

- o) ఇక్క డ మీకు **Land, Status** ఉంటాయి.
- p) **Status** లో**అవును/కాద్య** ఆరన్ష ్ క్లవు, **అవును** అయితే **అవును** అని, **కాద్య** అయితే **కాద్య** అని ఆరన్ష ర్క చేయండి.
- q) ఇచ్చిన (పశ్నలకు సమాధానాలు ఎంచుకొని Capture Image దగ్గర photo capture చేసేటప్పుడు మీ యొక్క కనురెప్పలు blink చేస్తే photo capture అవుతంద.
- n) Details అన్ని ఎంటర్ చేసి, submit బటన్ మీద క్లిక్ చేస్తే Data saved successfully అని మేజ్ వస్తంద.
	- r) **Vehicle Details కి సంబంధిచిన్ క్కిందచూపంచబడిన్ నాుగు చక్కాల వాహనాలు కలిగి ఉన్నారా?** అనే (పశ్న వస్తుంది.

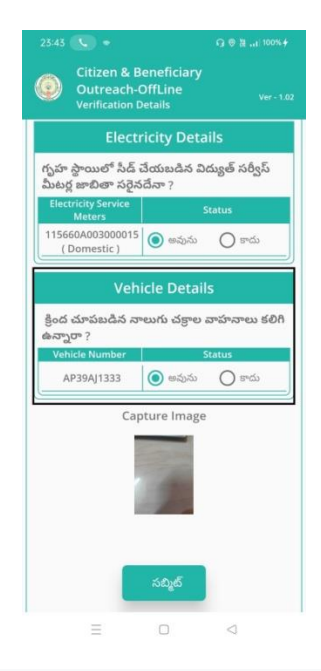

- s) ఇక్క డ మీకు **Vehicle Number , Status** ఉంటాయి.
- t) **Status** లో**అవును/కాద్య** ఆరన్ష ్ క్లవు, **అవును** అయితే **అవును** అని, **కాద్య** అయితే **కాద్య** అని ఆరన్ష ర్క చేయండి.
- **u) Tribal Welfare- ROFR/ DKT Pattas కి సంబంధిచిన్ మీకు గిరిజన్ సంక్షేమ శాఖ దావ రా వ్చేే ROFR/DKT పట్టాల పంపణీ పథకం గురించి తెుసా?** అనే ప్రశ్న వస్తంద**.**

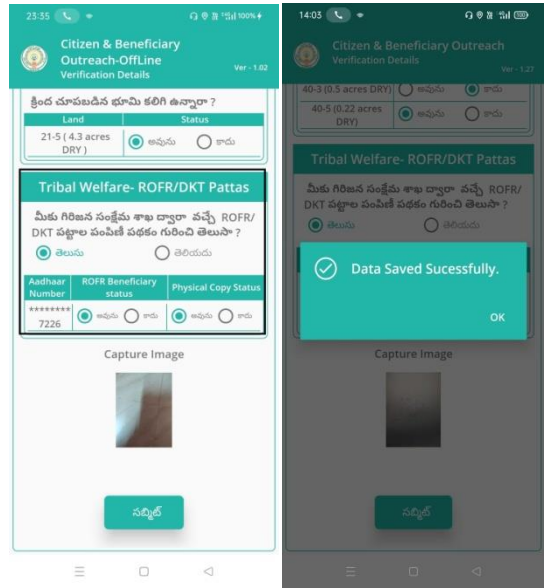

v) **మీకు గిరిజన్ సంక్షేమ శాఖ దావ రా వ్చేే ROFR/DKT పట్టాల పంపణీ పథకం గురించి తెలుసా**? అనే (పశ్మలో తెలుసు/తెలియదు ఆఫ్షన్స్ కలవు,

తెలుసు అయితే తెలుసు అని తెలియదు అయితే తెలియదు అని ఆఫ్షన్ క్లిక్ చేయండి.

- w) ఇక్క డ మీకు **Aadhaar Number, ROFR Beneficiary Status, Physical Copy Status ఉంట్టయ.**
- x) **ROFR Beneficiary Status ో** అవున/కాదు ఆరన్ష ్ క్లవు, **అవును** అయితే **అవును** అని, **కాద్య** అయితే **కాద్య** అని ఆరన్ష ర్క చేయండి.
- y) **Physical Copy Status ో** అవున/కాదు ఆరన్ష ్ క్లవు, **అవును** అయితే **అవును** అని, **కాద్య** అయితే **కాద్య** అని ఆరన్ష ర్క చేయండి.
- z) ఇచ్చిన (పశ్నలకు సమాధానాలు ఎంచుకొని Capture Image దగ్గర photo capture చేసేటప్పుడు మీ యొక్క కనురెప్పలు blink చేస్తే photo capture అవుతంద.
- aa) Details అన్ని ఎంటర్ చేసి, submit బటన్ మీద <sup>8</sup>్లిక్ చేస్తే <mark>Data Saved</mark> **successfully in Offline** అని మేజ్ వస్తంద.

## **4. Upload To Online Household List:**

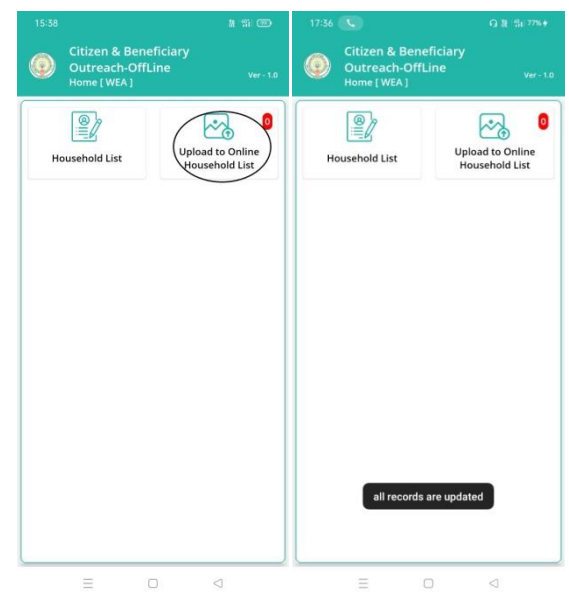

- **a)** మీరు Household List లో verify చేసిన Data ని **Upload To Online Household List** దగరగ Update చేేటప్పు డు, ఇక్క డ మీరు **INTER NET** ని ఉరయోగించాలి.
- **b) Upload To Online Household List** దగ్గర Red color లో మీరు ఎన్ని Applications అయితే Household List లో survey చేసి ఉంటారో అక్కడ **Count** క్నిపిస్తంద.

- **c)** మీరు **Upload To Online Household List** ని ర్క చేయగానే All Records Save అయిన తరాా త **All Records Are Updated** అని మేజ్ వస్తంద.
- **d) All Records Are Updated** అని మేజ్ వేత**Count (0)** అవుతంద.( మీరు Household List లో survey చేసిన data మొత్తం **Update చేయబడింది.)**

లభ్దిదారులుకు వ్రభుత్వ పథకాలకు సంబంధించిన నగదు ను బ్యాంకు అకౌంట్ వివరాలు తీసుకోకుండానే ఆధార్ నెంబర్ ।పకారం వారి యొక్క సంబంధిత బ్యాంకు అకౌంట్లలో డబ్బులు జమ చేసేందుకు "Aadhaar Based DBT"ఉపయోగిస్తారు. ఈ "Aadhaar Based DBT" చేసేందుకు ముందుగా లబ్ధిదారులు వారి ఆధార్ నెంబర్ ను బ్ే ం్ అకంట్ ర జతరరిచి **"National Payments Corporation of India (NPCI)"** తో మ్యాప్ చెయ్యాలి.

**Case I:** NPCI లో "Active Status" "ఆక్టివ్ స్టేటస్" అంటే ఆ సిటిజెన్ తన ఆధార్ తో జత పరిచిన బ్యాంక్ అకౌంట్ ని NPCI తో మ్యాప్ చేసారని మరియు "Aadhaar Based DBT" కి అర్తులని అర్థం.

**Case II:** NPCI లో "Inactive Aadhaar Status" కి కారణాలు మరియు Activate చేసుకునే విధానం ఈ ప్రంద విధంగా :

**O:** "Inactive Aadhaar Card" కి కారణాలు:

A: a. బాల ఆధార్ కార్తు తీసుకున్న వారు 5సం. మరియు 15 సం. నిండినప్పుడు వారి యొక్క Biometrics మరియు Iris ని దగ్గరలో ఉన్న ఆధార్ సెంటర్ కి వచ్చి అఫ్డేట్ చేసుకోవాలి. అలా చేసుకొని యెడల ఆధార్ కార్తు "Inactive" అవుతుంది.

b. సిటిజన్స్ తమ ఆధార్ కార్డు ని 5 సం. పైన ఏ రకమైన [పూఫ్ గా వాడనందు వలన ఆధార్ కార్తు Inactive అవుతుంది

Q: "Inactive Aadhaar Card" ని ఆక్టివేట్ చేసే విధానం :

A: ఆధార్ సెంటర్ కి వెళ్లి తమ Biometrics ని update చేసుకుంటే మళ్ళీ వాళ్ళ ఆధార్ కార్తు ఆక్షివ్ అవుతుంది.

**Case III:** "Not mapped Aadhaar" కి కారణాలు మరియు ఆక్టివేట్ చేసుకునే విధానం ఈ ప్రంద విధంగా :

**Q:** "Not mapped Aadhaar Card" కి కారణాలు:

**A:** సిటిజెన్ వారి యొక్క సంబంధిత బ్యాంక్ కు వెళ్లి ఆధార్ నెంబర్ లింక్ అయిన వారి బ్యాంక్ అకౌంట్ ని NPCIతో మ్యాప్ చేయలేదు.

Q: ఆధార్ లింక్ అయిన బ్యాంక్ అకౌంట్ ని NPCI తో మ్యా ప్ చేసే విధానం

**A:** సిటిజెన్ వారి యొక్క సంబంధిత బ్యాంక్ కు వెళ్లీ ఆధార్ నెంబర్ లింక్ అయిన వారి బ్యాంక్ అకౌంట్ ని NPCI తో మ్యా ప్ చేసుకోవలెను.

18 సం|| నిండి బ్యాంక్ అకౌంట్ ఇప్పటిదాకా ఓపెన్ చేయని వారి వివరాలు screen మీద చూపించబడుతంద.

Secretariat employee మరియు Volunteer వారిని వారి పేరు మీద బ్యా ంక్ అకౌంట్ ఓపెన్ చేస్క నే విధంగా ్రపోత్స్టవాంచాలి. బ్యాంక్ అకౌంట్ వారి పేరు మీద ఓపెన్ చేసుకుంటే వచ్చే లాభాలను వివరించాలి. ఉద్వహరణకు : **1.** లభ్దిదారులుకు <sub>l</sub>పభుత్వ పథకాలకు సంబంధించిన నగదు వారి బ్యా**ంక్ అకౌంట్ లో నే** నేరుగా జమ చేయబడుతంద 2. ఆధార్ నంబర్ లింక్ అయిన బ్యా ంక్ అకౌంట్ కి LPG సబ్స్టీ డీ తాలూకు నగదు జమ చేయబడుతంద